# **ขั้นตอนการ Activate Office**

1. เปิดโปรแกรม Command Prompt คลิกขวาที่โปรแกรมแล้วเลือก Run as administrator ดังรูป

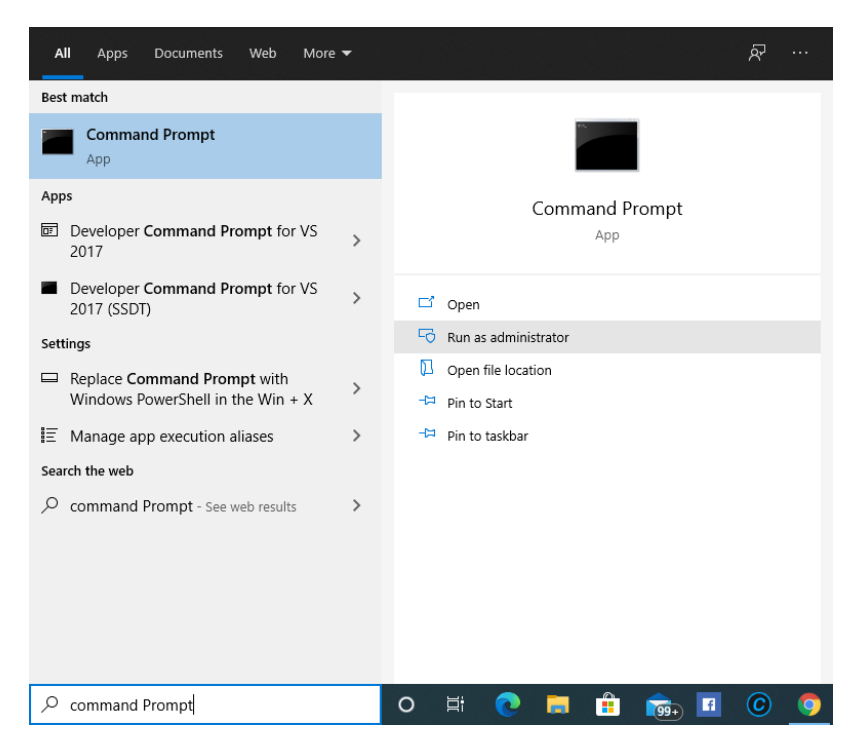

2. กำหนด Time Zone ให้เป็น UTC+07:00 โดยคัดลอกคำสั่งด้านล่างไปวางใน Command Prompt ดังรูป

### **tzutil /s "SE Asia Standard Time"**

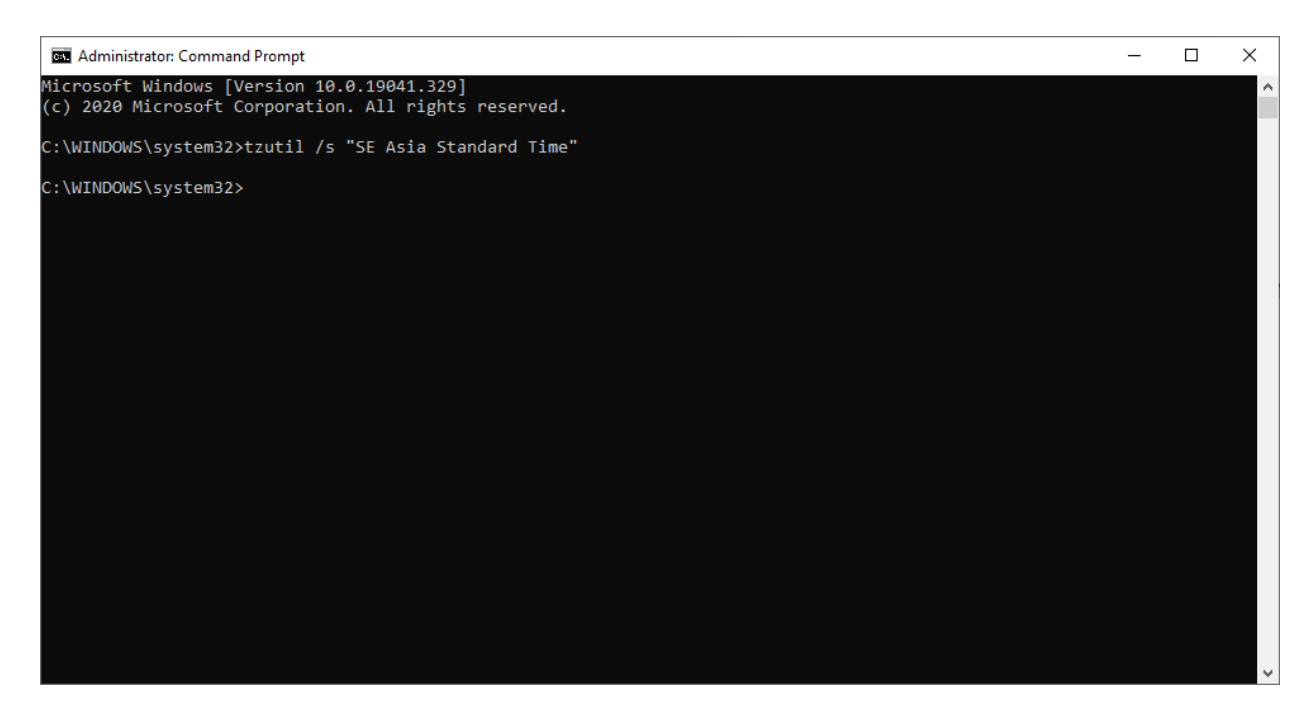

## 3. เลือกเวอร์ชั่นของ Office โดยทำการคัดลอกคำสั่งด้านล่างไปวางใน Command Prompt ดังรูป

Office 2013

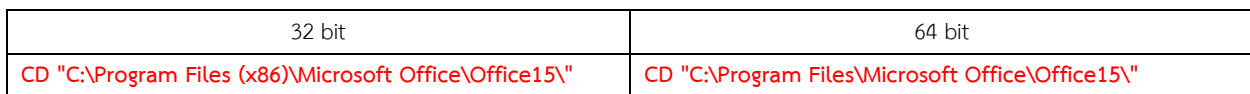

#### Office 2016 และ 2019

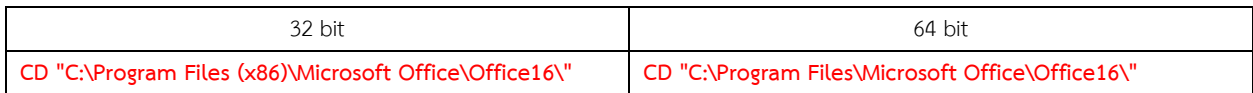

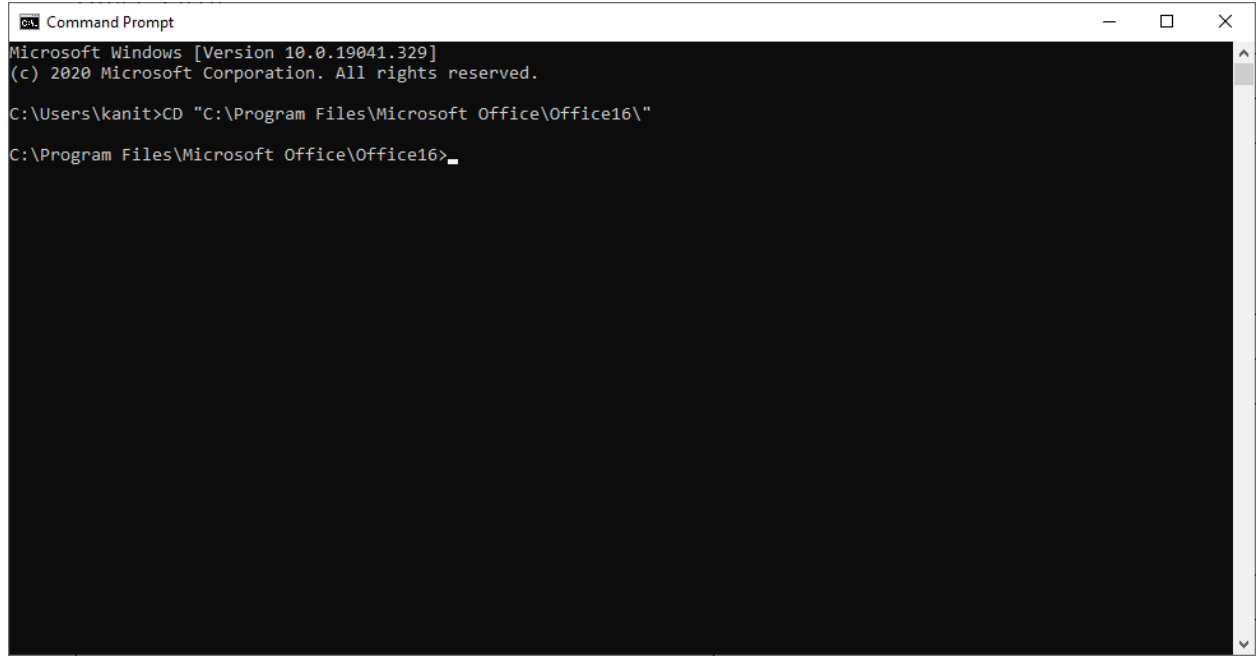

4. กำหนดเครื่องให้บริการ KMS Server โดยทำการคัดลอกคำสั่งด้านล่างไปวางใน Command Prompt ดังรูป

**cscript ospp.vbs /sethst:activate.buu.ac.th**

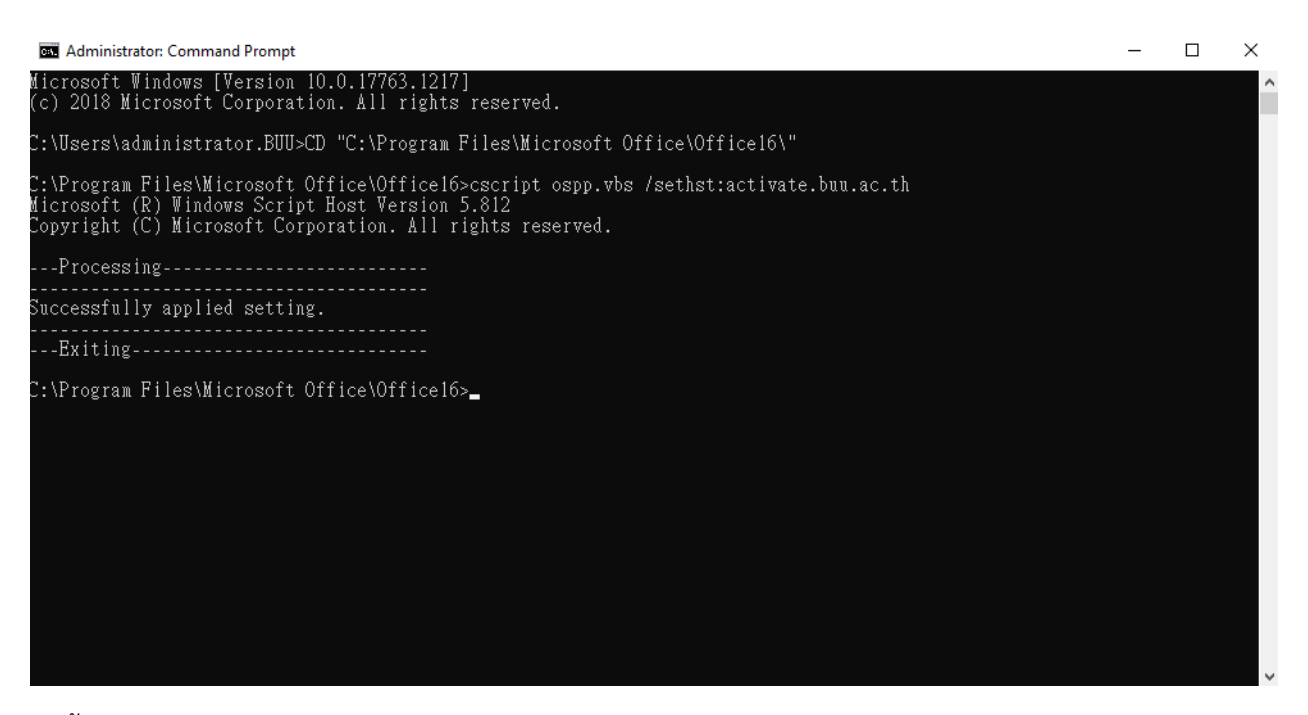

5. ขั้นตอนสุดท้ายดำเนินการ Activate Office โดยทำการคัดลอกคำสั่งด้านล่างไปวางใน Command Prompt หากดำเนินการสำเร็จจะขึ้นข้อความ "Product activated successfully" ดังรูป

### **cscript ospp.vbs /act**

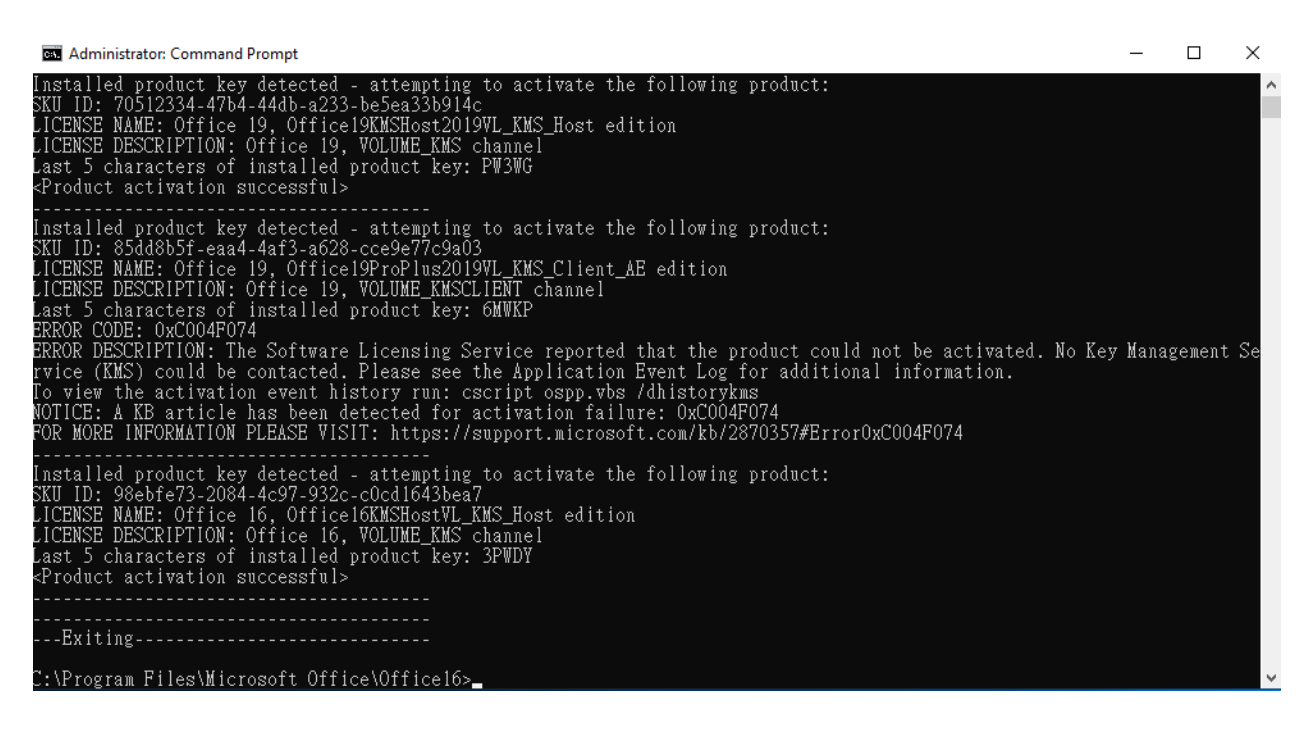